# Instagram連携 説明書

2020.06.22

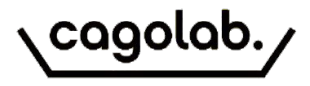

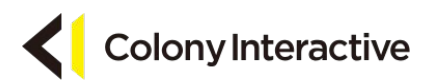

# Instagram連携機能とは

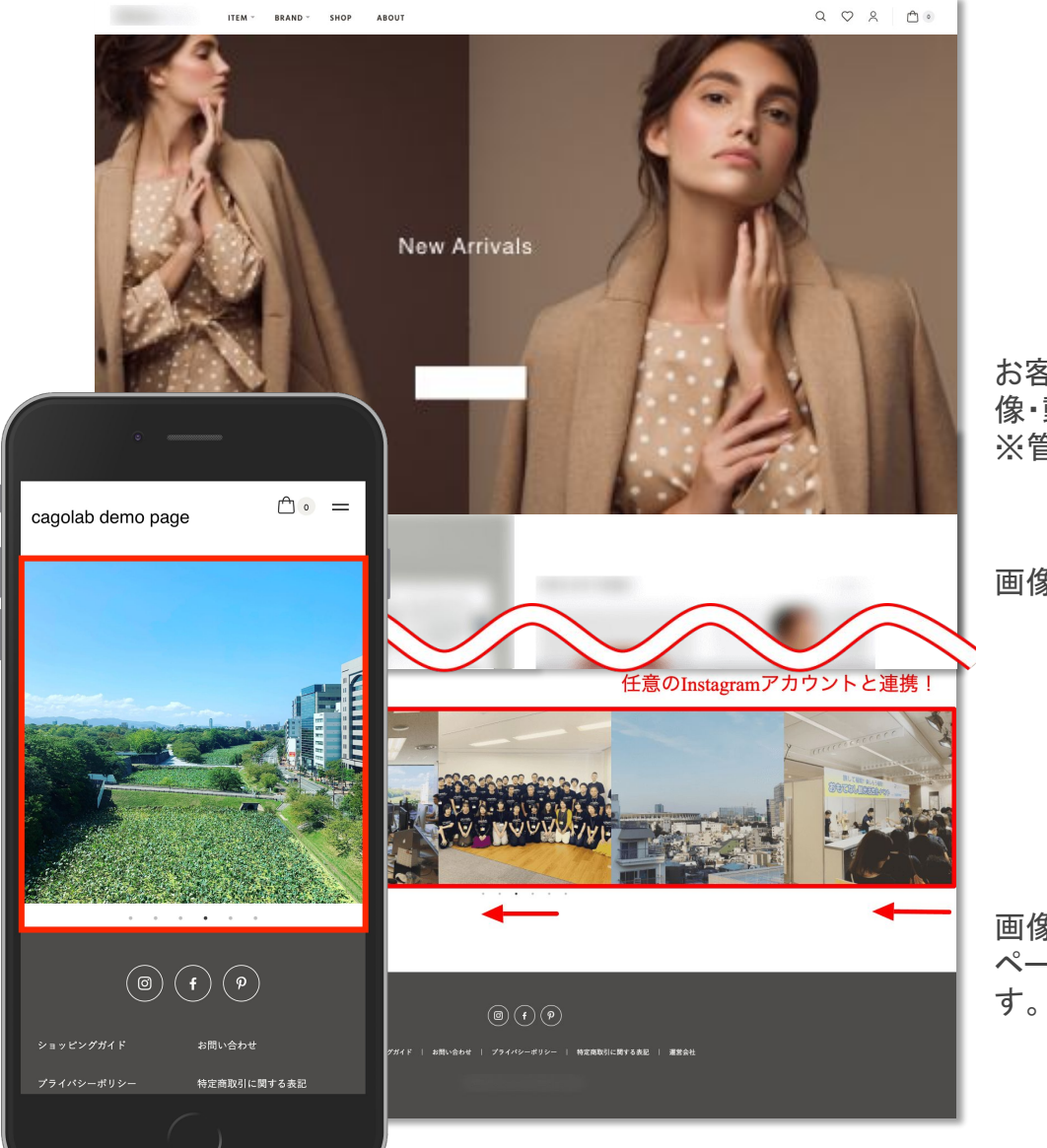

お客様が連携したInstagramアカウントがアップロードした画 像・動画・カルーセル投稿を表示します。 ※管理画面にて設定の変更が可能です。

画像は左にスライドして表示されます。

画像をクリックすると、デフォルトではInstagramの該当の ページへ遷移しますが、遷移先URLを指定することもできま 連携イメージ

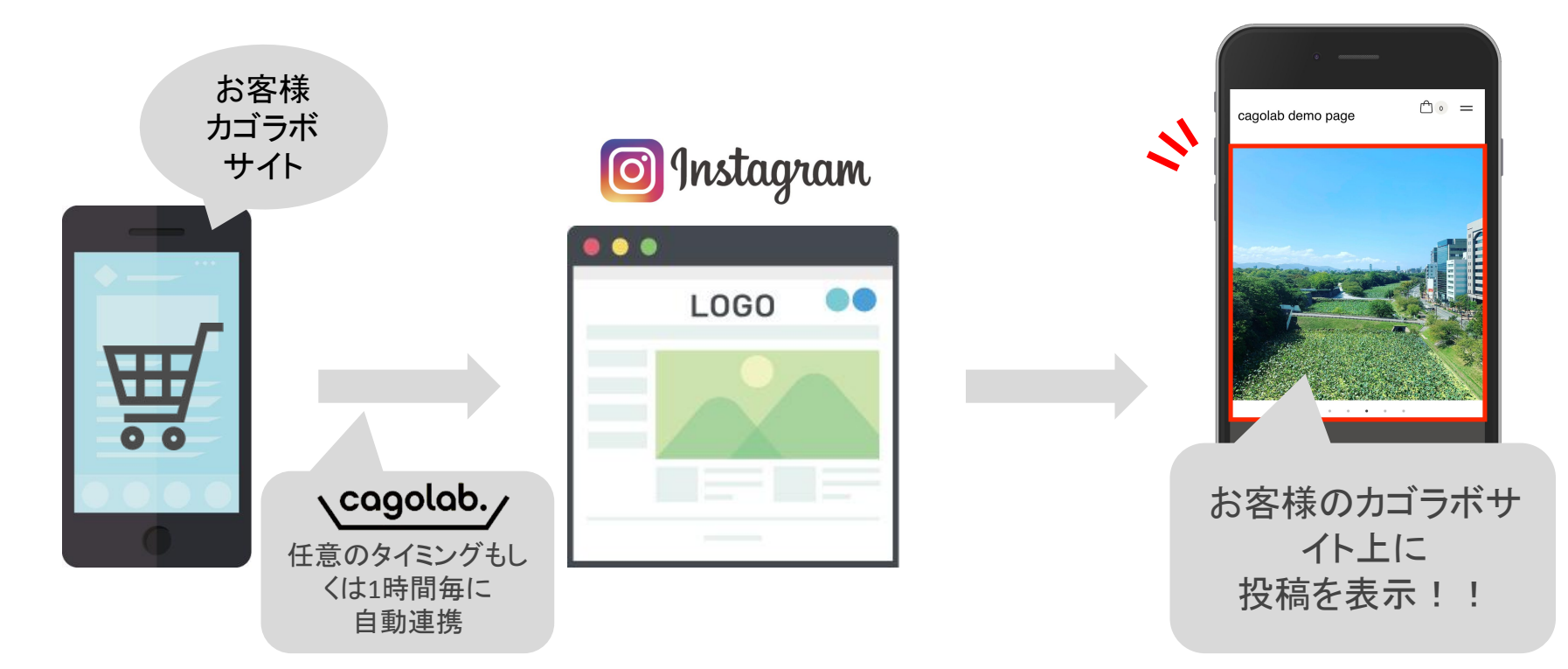

# ご利用にあたり…

- Instagramアカウントをビジネスアカウントに変更
- Facebookページの作成とInstagramビジネスアカウントとの連携
- アクセストークン及びInstagramビジネスアカウントIDの取得

など、各SNSの設定や運用はお客様ご自身で実施していただく必要がございます ※別途マニュアルをご用意していますので必要な場合はお申し付け下さい

管理画面

# ・カゴラボ管理画面>コンテンツ管理>**Instagram**管理

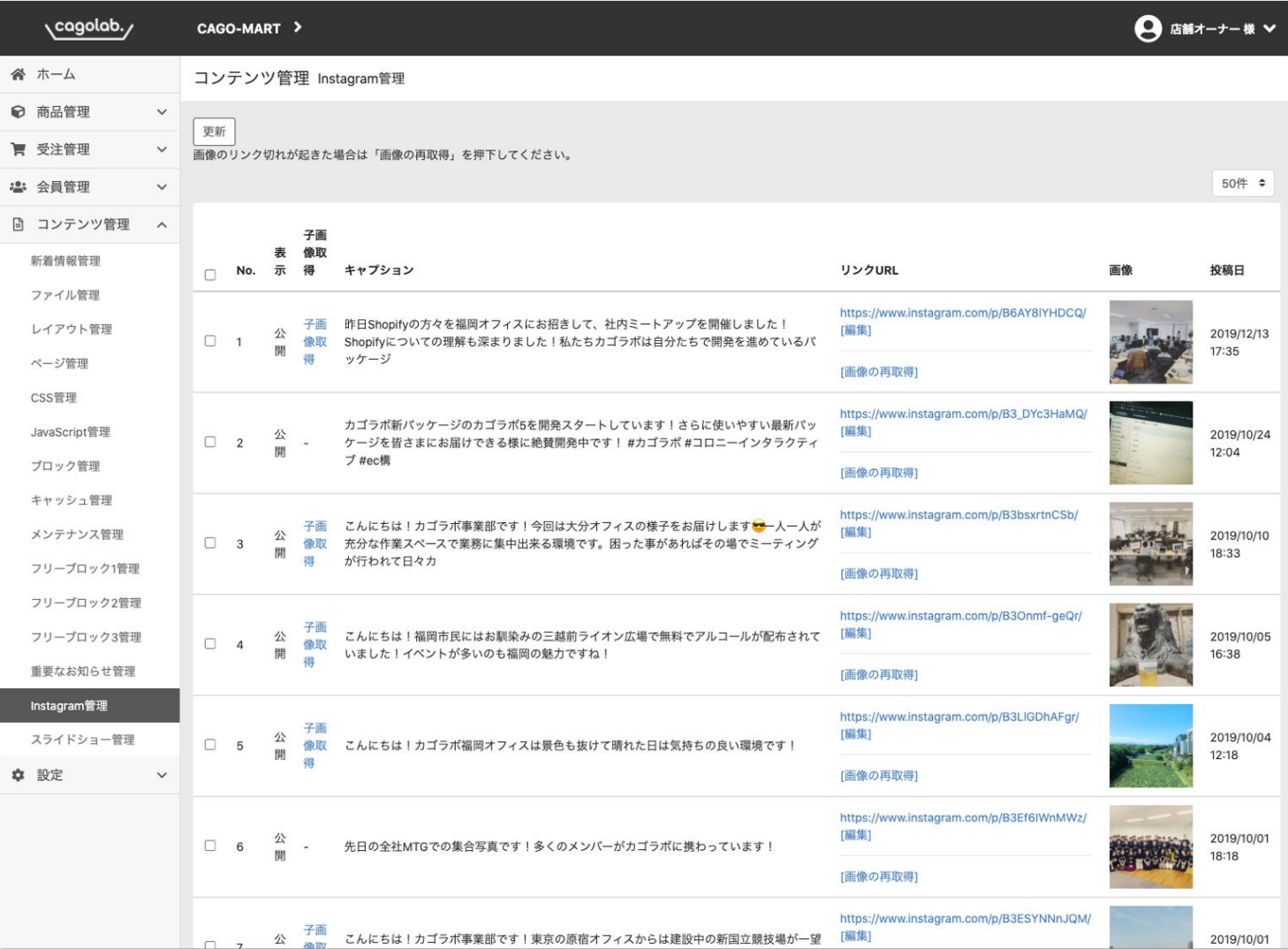

事前の設定の通り管理画面に 投稿の情報を取得します。

管理画面

### ・カゴラボ管理画面>コンテンツ管理>**Instagram**管理

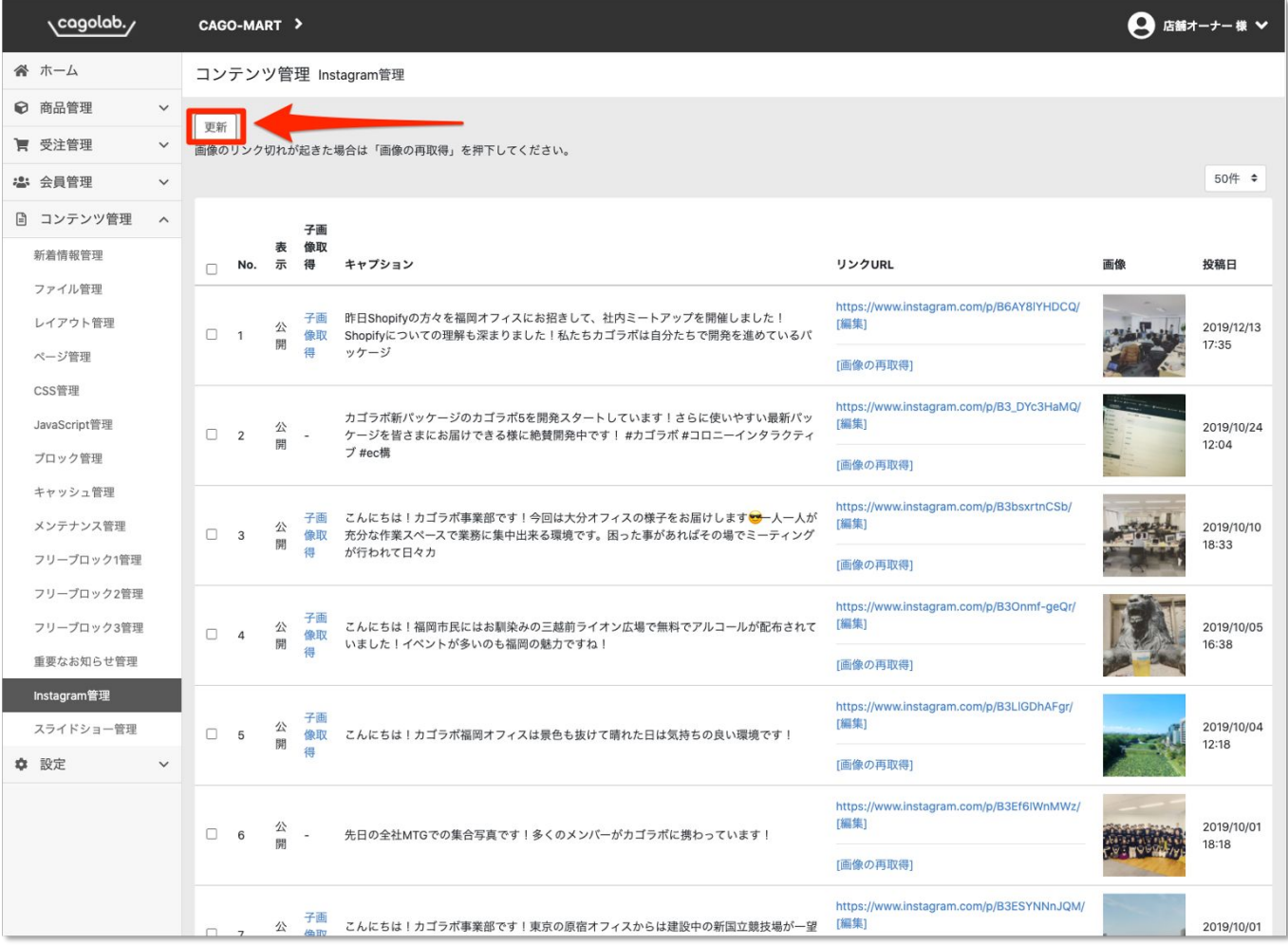

## ※「更新ボタン」押下で、すぐに同期 することもできます。

#### **[No.]**

カルーセル投稿の子画像を取得した際、 1-2、1-3といった表示になります。

#### **[**子画像取得**]**

カルーセル投稿の子画像を取得することが できます。

## **[**リンク**URL]**

デフォルトではInstagramの該当の投稿 ページへ遷移します。商品詳細ページへ 誘導させたい場合などに任意のURLを指定 することができます。

#### **[**画像の再取得**]**

Instagram側の仕様で「リンクURL」が 変更され、画像が取得できなくなる場合 があります。その際にこちらをクリック することにより画像を取得できます。

管理画面

# ・カゴラボ管理画面>コンテンツ管理>**Instagram**管理

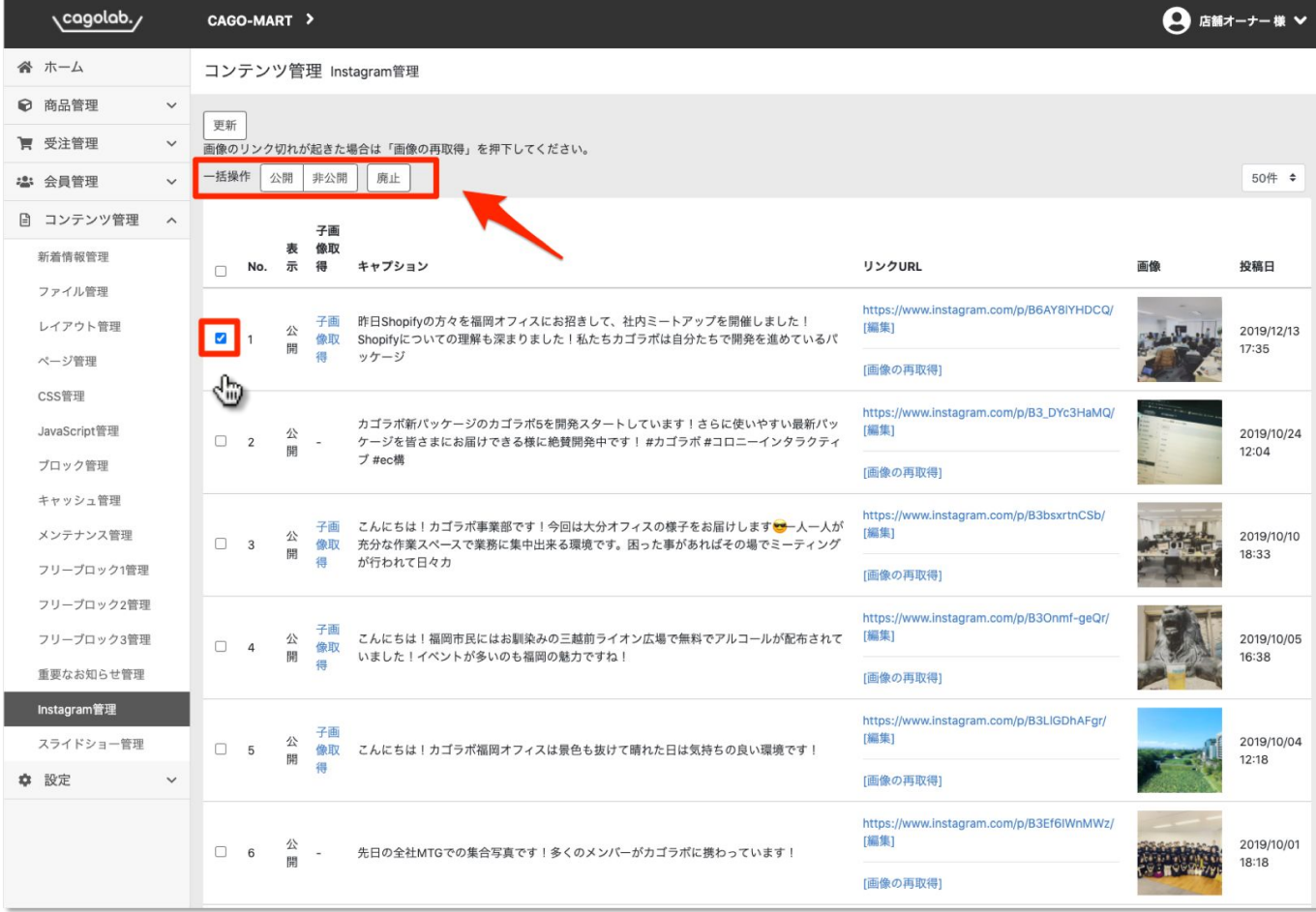

#### **[**公開/非公開**]**

管理画面上に取得した投稿をサイト側に 表示するか非表示にするかを切り替える ことができます。

### **[**廃止**]**

カゴラボ管理画面上から投稿を削除しす。 ※Instagram側の投稿も削除する訳では ありません。